## **Instalación Impresora Térmica CITIZEN CT-S**

## **BrainWinner Group**

**Andrea Cueca**

**Project Manager**

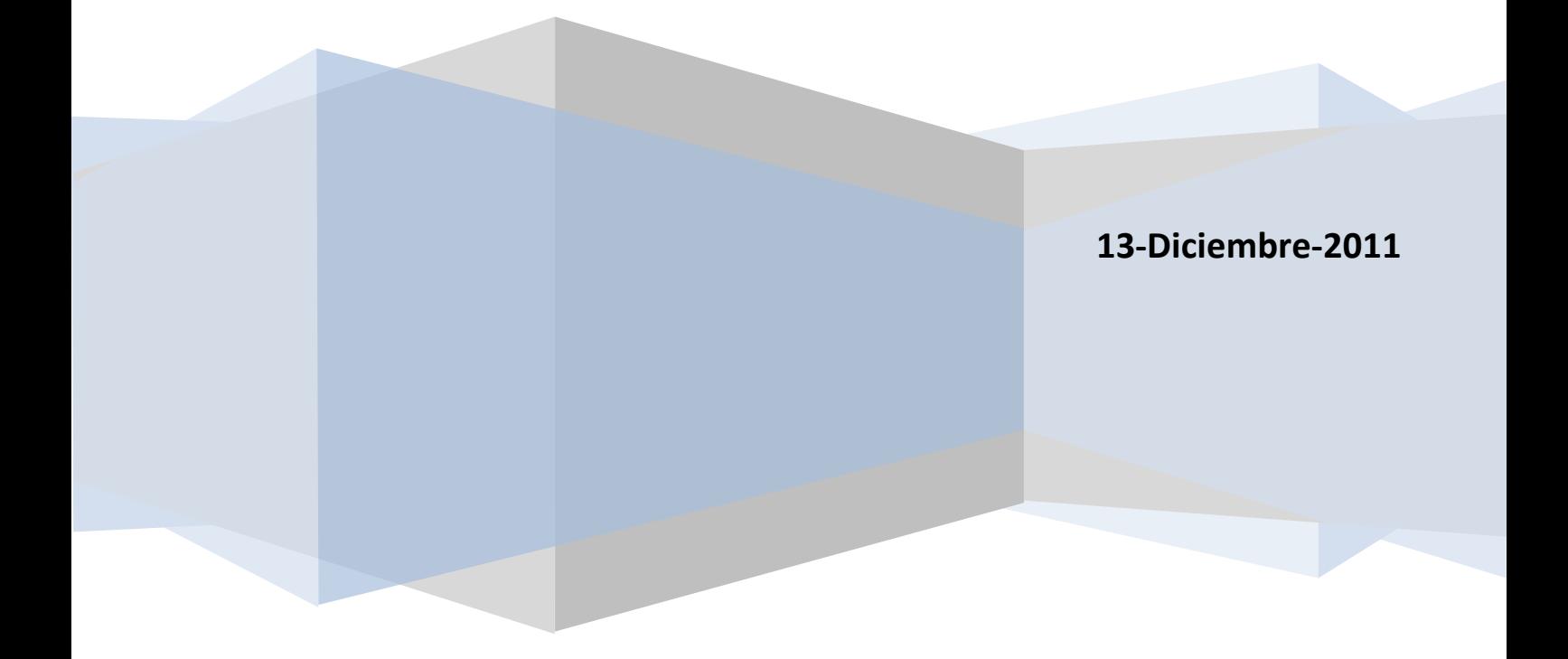

## **Instalación Impresora Térmica**

- 1. Conectar la Impresora Térmica en un puerto USB del Computador SIN ENCENDERLA.
- 2. En la carpeta entregada "PAGO DE SUBSIDIOS" encontrara la carpeta **Impresora CT-S310II**.

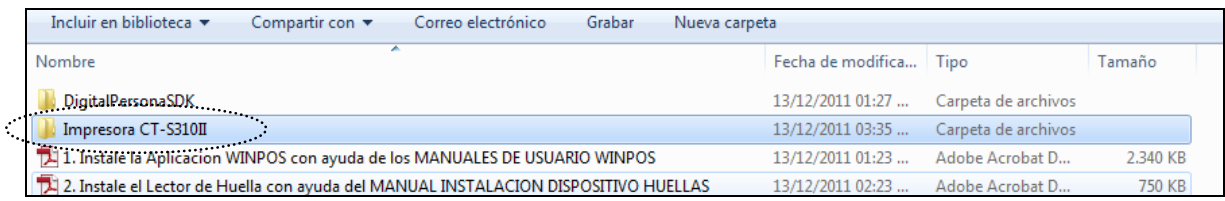

3. Hacer doble click en la carpeta **Impresora CT-S310II** e ingresar a la carpeta **Windows**.

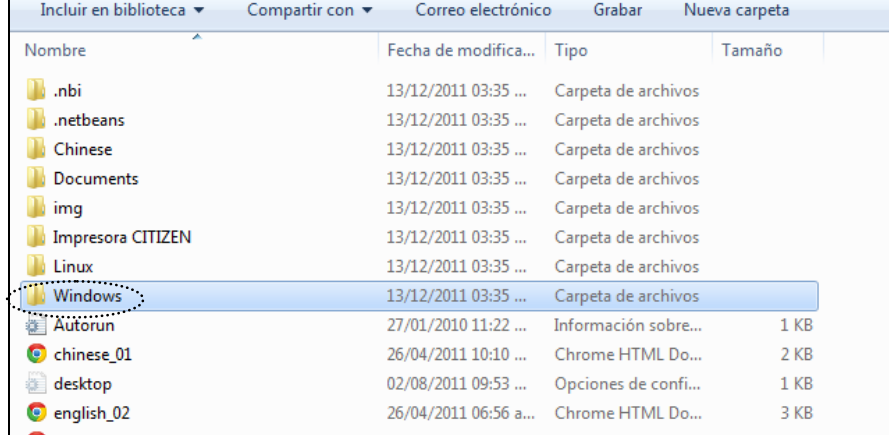

4. Al ingresar a la carpeta **Windows**, hacer doble click en la carpeta **Windows\_driver**.

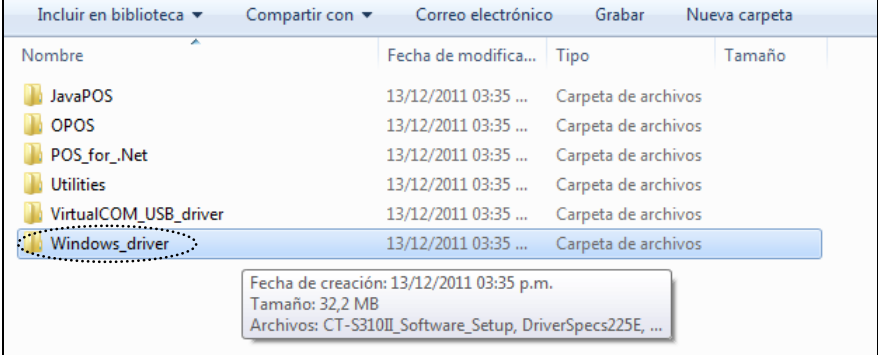

5. Luego de ingresar a Windows driver, aparecerán tres archivos, hacer doble click sobre el archivo **CT-S310II\_Software\_Setup** para iniciar con la instalación, en caso de aparecer una ventana con el mensaje **¿Desea permitir que este programa realice cambios en el equipo?,**  hacer click en el botón **SI**:

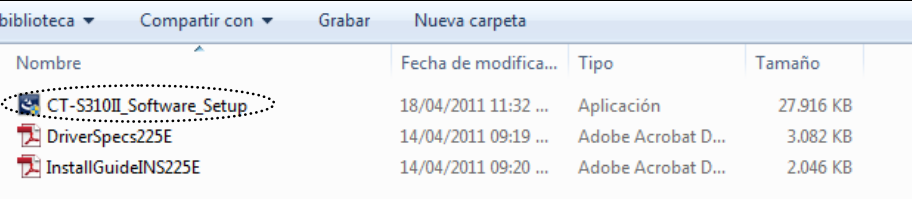

6. A continuación aparecerá una ventana mostrando el proceso de preparación del equipo para realizar la instalación, esperar a que la barra se complete.

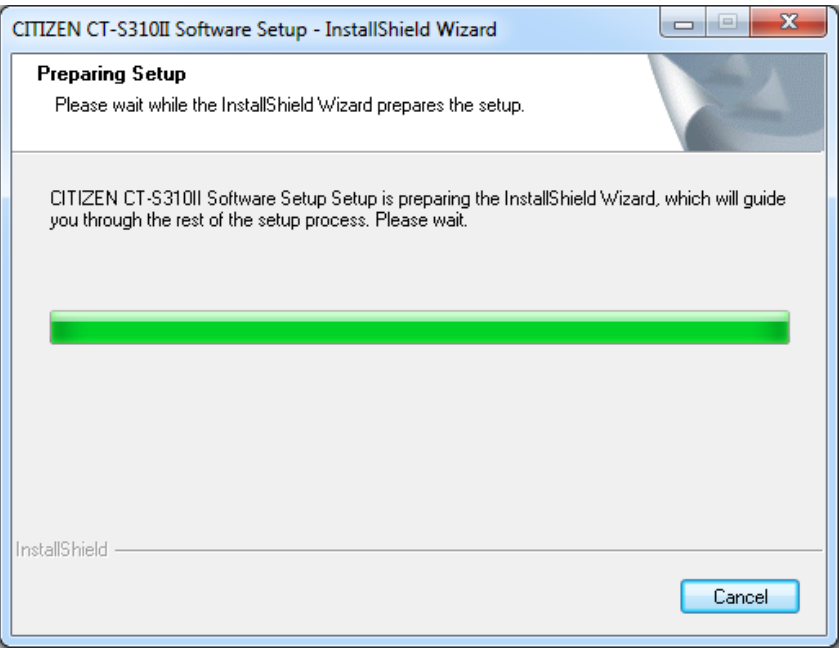

7. Al completar la barra de preparación iniciara la instalación del programa donde debe hacer click en el botón **Next>**.

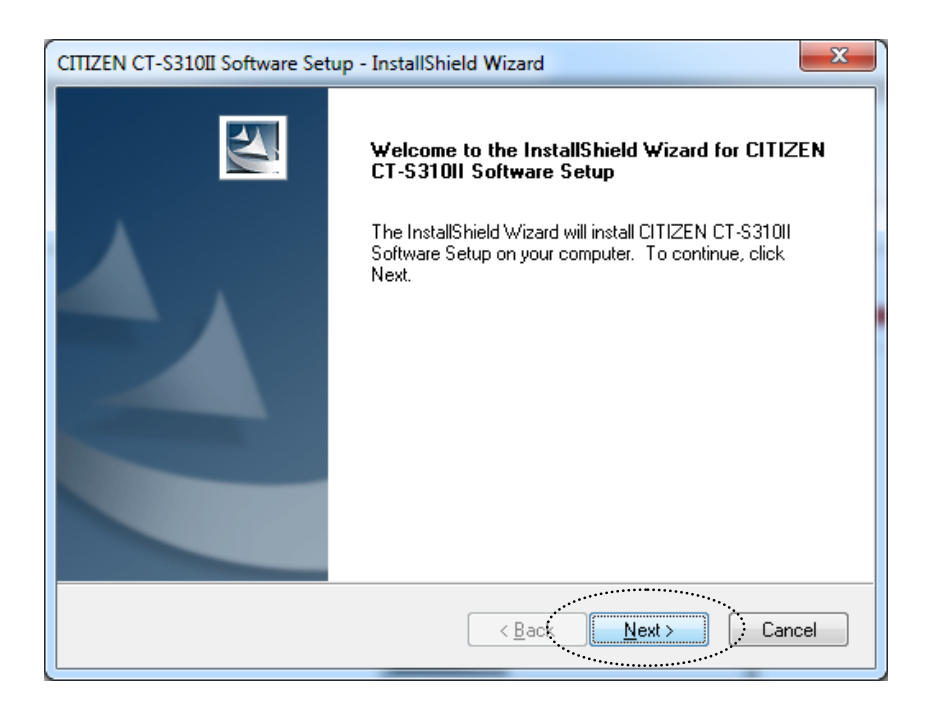

8. Al iniciar la instalación, aparecerá la ventana que permite conocer las condiciones y restricciones del programa, en este caso el usuario debe seleccionar la opción **I accept the terms of the license agreement** y hacer click en el botón **Next>**

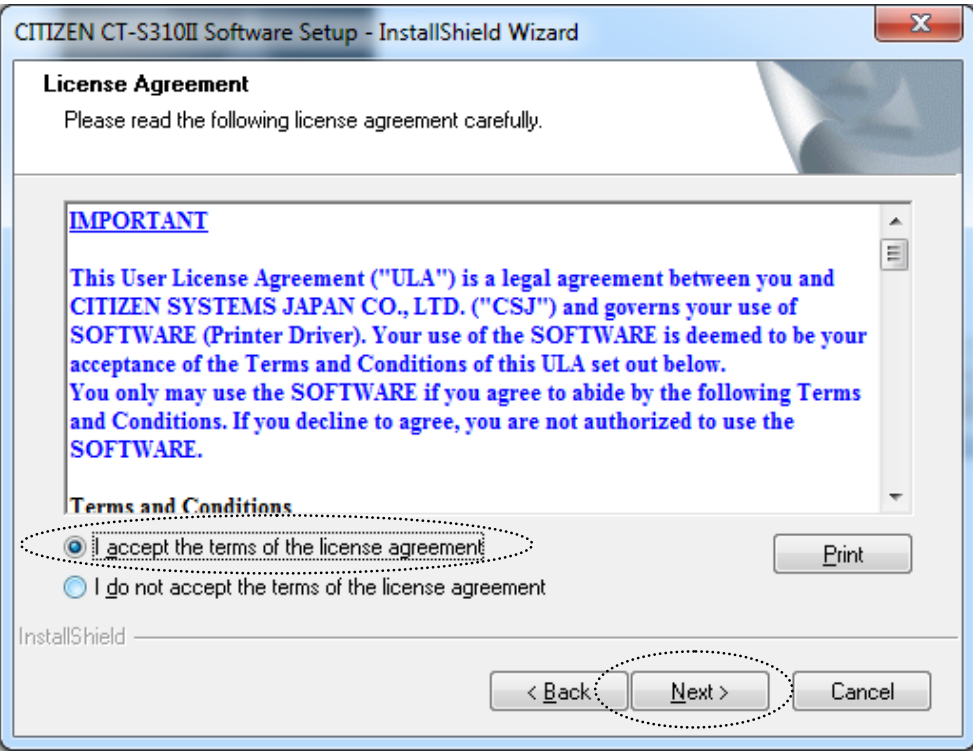

9. A continuación hacer click en el botón **Install>** para iniciar el proceso de instalación.

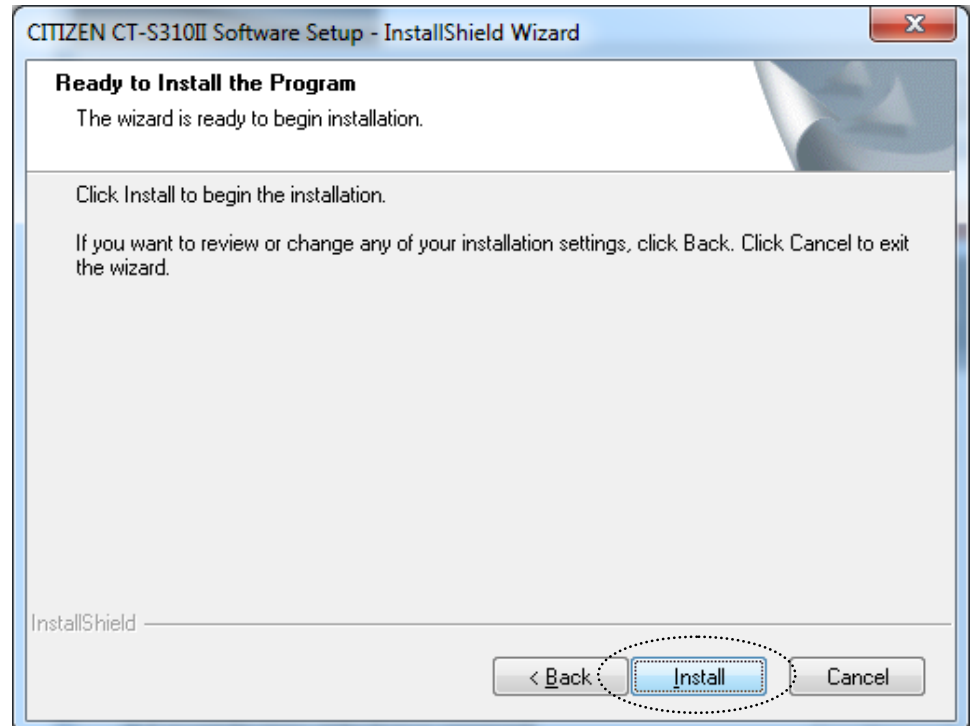

10. Aparecerá una ventana mostrando el proceso de instalación del componente **CITIZEN CT-S310II Software Setup**, esperar a que la barra se complete.

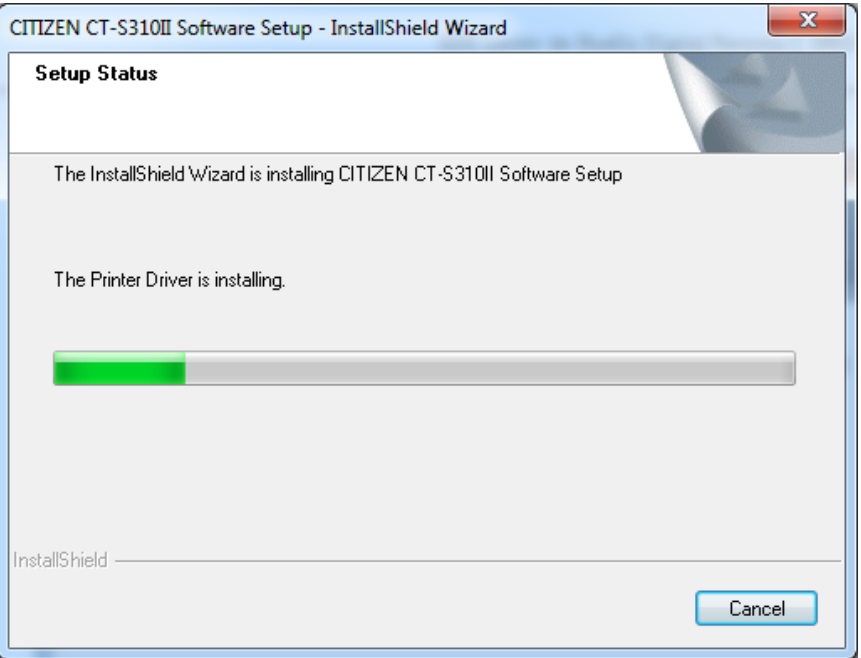

11. Aparecerá una ventana mostrando el proceso de instalación del componente **CITIZEN CT-S310II Printer Driver (x64)**, esperar a que la barra se complete.

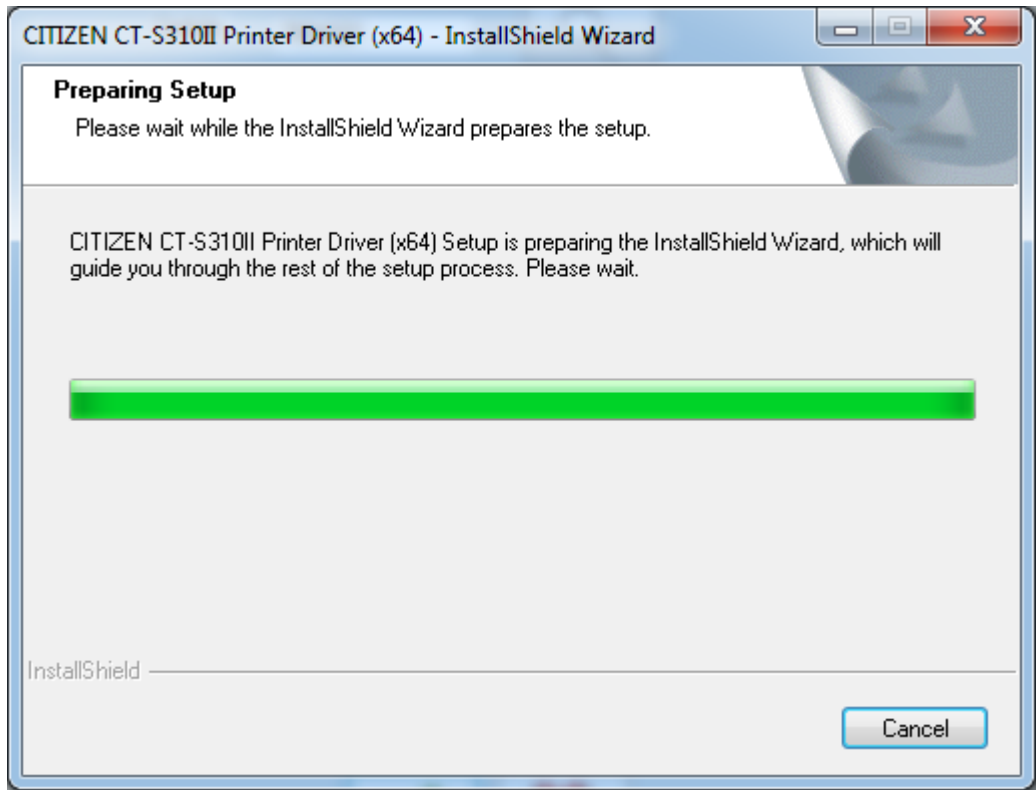

12. Aparecerá una ventana para elegir el puerto de la impresora, en este caso el usuario debe seleccionar la opción **USB: Plug and Play Port** y hacer click en el botón **OK.**

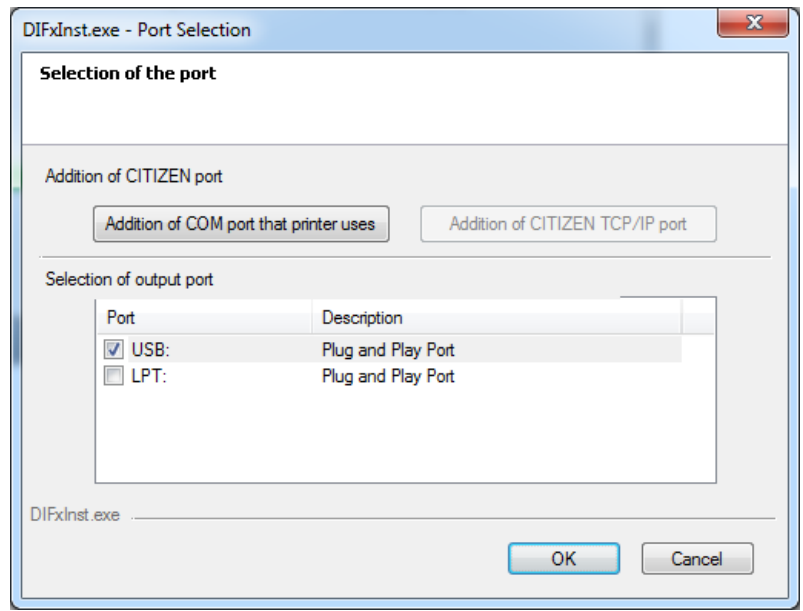

13. Aparecerá una ventana mostrando el proceso de instalación, esperar a que la barra se complete.

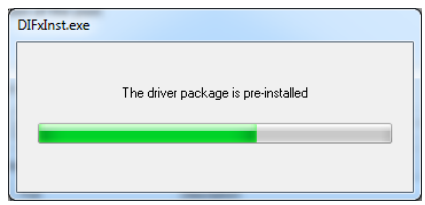

14. A medida que se vaya culminando con la instalación de los elementos necesarios para el funcionamiento del programa, aparecerán dos ventanas indicando la finalización de instalación de los componentes **CITIZEN CT-S310II Software Setup** y **CITIZEN CT-S310II Printer Driver (x64)**, hacer click en cada una de las ventanas en el botón **Finish.**

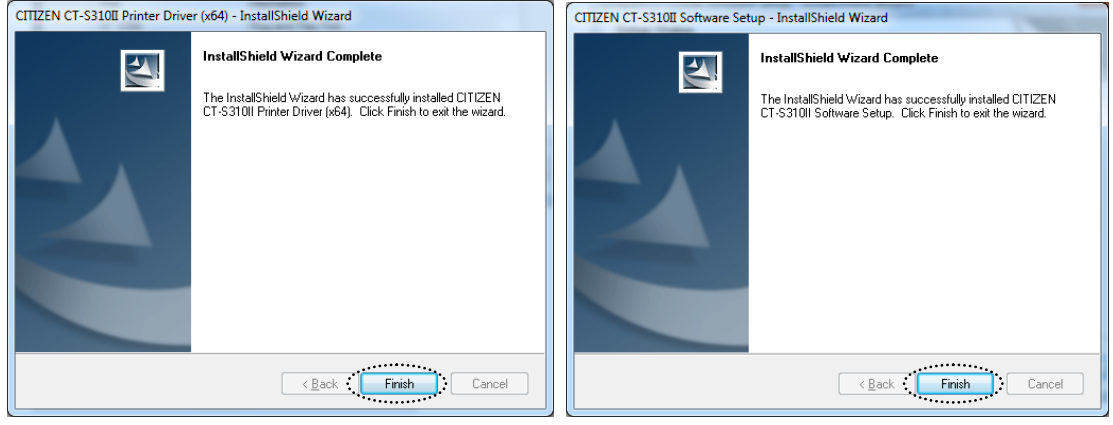

- 15. Cuando no aparezca ninguna ventana nueva, indica que YA se encuentran instalados los componentes necesarios para configurar la impresora en el equipo. Proceder a conectar la impresora a una fuente de corriente y encenderla oprimiendo el switch ubicado en el costado lateral derecho mirándola de frente.
- 16. Reiniciar el equipo.
- 17. En el botón inicio seleccionar **Dispositivos e Impresoras** y buscar la impresora instalada **CITIZEN CT-S310II**

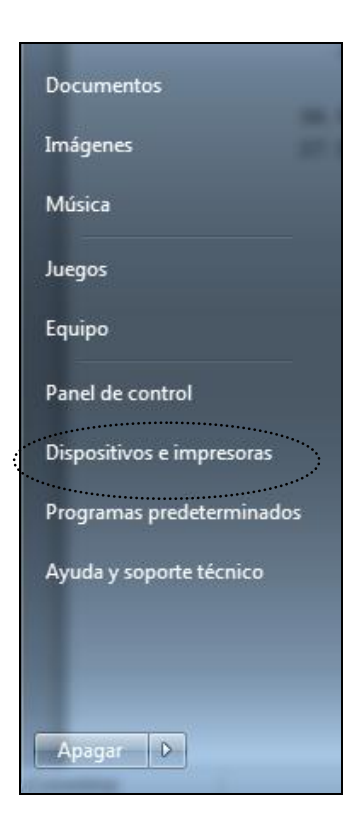

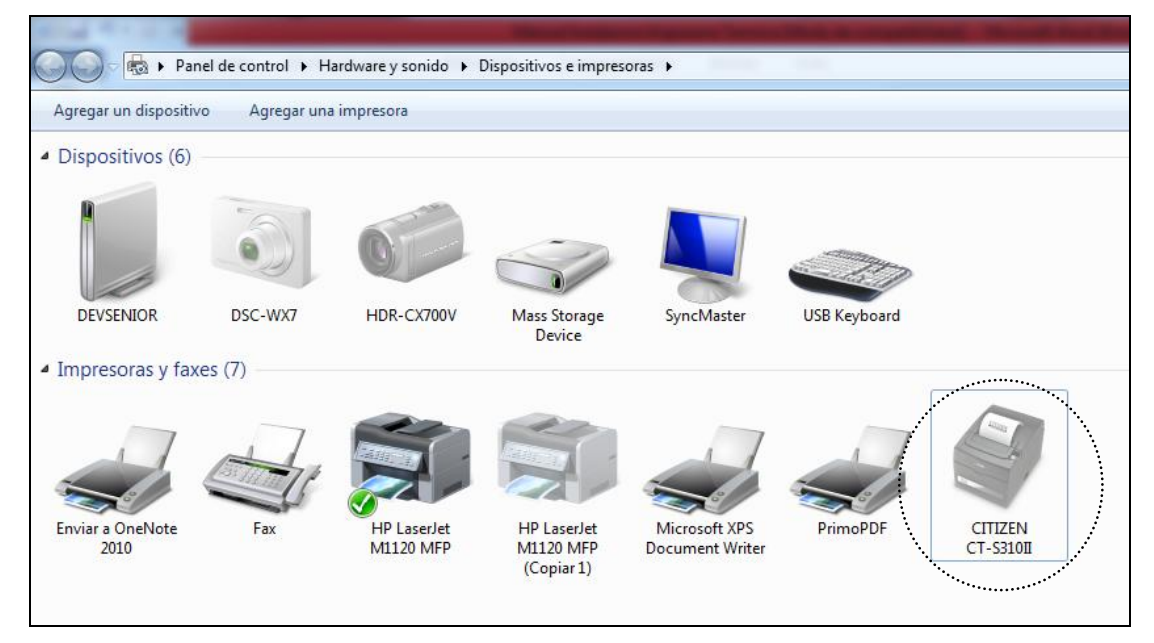

18. Al hacer click derecho sobre la impresora, se desplegara un listado en que debe seleccionar **Solucionar Problemas** y **Aplicar esta corrección.**

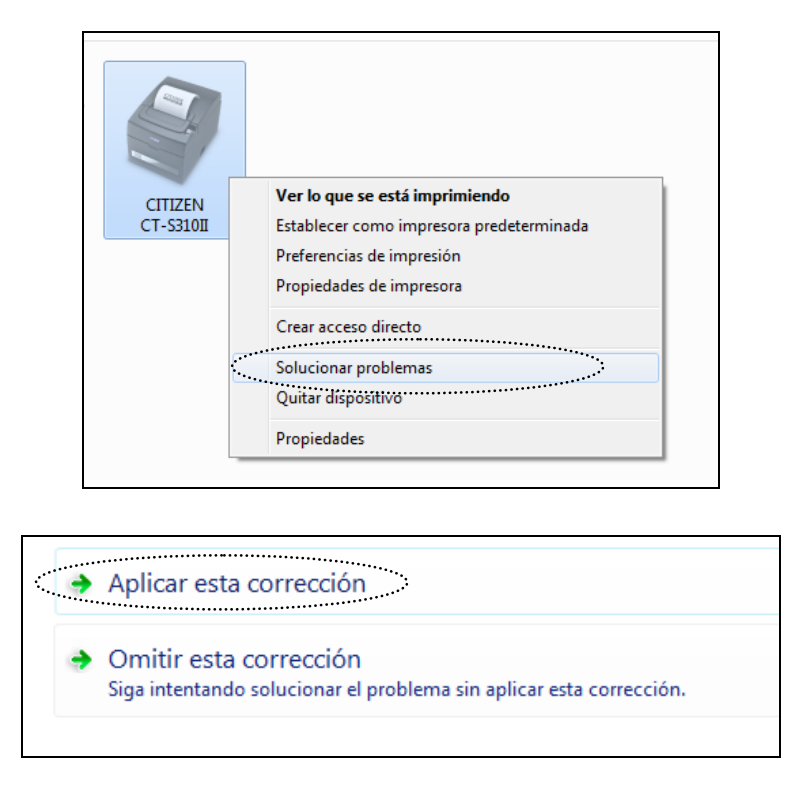

19. La impresora está totalmente instalada y lista para ser seleccionada en el momento de imprimir un documento.